# Laura Lemay's Web Workshop: ActiveX and VBScript

by Laura Lemay, Paul Lomax, and Rogers Cadenhead

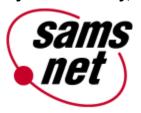

This file contains important information on the following topics:

- Getting Started
- Installing programs with Microsoft Internet Explorer 3.0
- Installing programs with Netscape Navigator
- · What's on the CD-ROM
- Troubleshooting common problems
- Contacting us for support
- Our Online sites—Internet Web & FTP sites, and CompuServe forum

# **Getting Started**

To begin, run the SETUP.EXE program in the root directory of the CD-ROM. This creates a "LLWW - ActiveX and VBScript" program group with several shortcuts to programs on the CD-ROM. Nothing will be installed to your hard drive at this point.

From here (if you have a web browser installed on your system) you should double-click on the CD Guide icon which will launch the CD Web (\HOME.HTM). This series of HTML documents lets you run all the examples from the book and details the software on the CD.

If you do not have an installed web browser, don't worry, Microsoft Internet Explorer 3.01 is included on this CD. To install, double-click on the "Install Microsoft Internet Explorer 3.01 (platform)" icon in the "LLWW - ActiveX and VBScript" program group or run the install program directly from the CD at \3RDPARTY\EXPLORER\.

Note: TAR, Z, GZ, TAZ, and TGZ files are often found on Unix-based Internet sites. The relationship between these file types is less straightforward than the aforementioned file formats. The important thing to remember is that WinZip handles all these formats the same way as Zip files, so you don't need to know the details. Here is more information on these formats: TAR stands for "Tape ARchive". This is an old file format and does not provide compression; it is used only to group files. Z files are compressed with gzip or the older Unix "compress" program. GZ files are gzip files. Z and GZ files cannot contain multiple files. TAZ and TGZ files are TAR files compressed in "Z" or "GZ" format. Since almost all new archives are created in Zip format WinZip does not provide facilities to add to or create files in these formats (however, all other WinZip functions are supported). WinZip does not require external programs when working with files in these formats. (extracted from WinZip help file).

# Installing Programs with Microsoft Internet Explorer 3.01

When running the interface to the CD with Internet Explorer 3.01, users may view the contents of

a directory and launch applications (i.e. view text files, run setup programs, etc.) within Internet Explorer. For example, choosing "Utilities" from the Contents frame then selecting the link to the directory "\3RDPARTY\UTILITY\WINZIP95\" in the Information frame will cause the contents of that directory to be displayed in the browser. Internet Explorer now acts like Explorer in that if you double-click on the README.TXT file it will launch your associated text program or if you double-click on SETUP.EXE if will launch WinZip's install program.

# **Installing Programs with Netscape Navigator**

This method is only recommended with software whose installation is self-contained in one file. Netscape only transfers one file to it's cache and runs it if using the procedures below.

When running the interface to the CD with Netscape Navigator, users may launch applications (i.e. run setup programs, etc.) <u>within</u> Netscape Navigator by making the following modifications to Netscape Navigator's preferences.

Note: Users who do not wish to make these changes may still install programs via Explorer or File Manager. Users may always change the settings back to their original state is desired.

- 1. Launch Netscape Navigator
- 2. Choose "Options" from the main menu
- 3. Choose "General Preferences"
- 4. Scroll down to and select (one-click)

File type Action Extensions application/octet-stream save exe,bin

- 5. Select the "Launch Application" button from the Action portion of the dialog box (near the bottom).
- 6. Click "Ok"

Once in the interface to the CD you may launch applications. For example, choosing "Utilities" from the Contents frame then selecting the link to the directory

"\3RDPARTY\UTILITY\WINZIP95\" in the Information frame will cause the contents of that directory to be displayed in the Navigator (this would happen even if the above options were not changed). Clicking on SETUP.EXE bring up a "Save As" dialog box. **Choose Cancel** (this does not seem intuitively obvious - but it works most of the time). The application will now launch.

## What's on the CD-ROM

#### **Source Code**

Author source code and examples are contained in the **\SOURCE** directory (zipped source code file is also here). To install all uncompressed source code to your hard drive run SOURCE.EXE.

#### **Electronic Books**

The bestselling book, *Teach Yourself Web Publishing with HTML 3.2 in 14 Days, Professional Reference Edition*, has been converted into HTML format and are included on this CD-ROM.

To view it, you may launch it from the icon created by the setup program or navigate to the folders (**\E-BOOK\TYW**) and launch the table of contents file, called HTTOC.HTM.

## Sun's Java Developer's Kit

Sun's Java Developer's Kit for Windows 95/NT (1.0.2) is located in the \3RDPARTY\JAVA\JDK directory in zipped and installable executable form. You may choose to install the JDK using either method, but the executable (JDKSETUP.EXE) will modify your AUTOEXEC.BAT file for you. The Solaris JDK for Sun Solaris 2.3, 2.4, and 2.5 SPARC-based machines and Solaris 2.5 x86-based machines is located in the \3RDPARTY\JAVA\JDK\SOLARIS directory.

## 3rd Party Demos and Applications

The following programs are located in the \3RDPARTY directory:

```
\CGI \CGISTAR - Windows 3.1x and Windows 95/NT demos of CGI*Star which allows
```

\ACTIVEX - Microsoft ActiveX Control Pad and HTML Layout Control

\DUO \DUO95

\LIB - CGI Libraries/demo scripts

\PERFORM - The CGI Perform command language interpreter for Common Gateway Interface (CGI) application design

you to create CGIs to process HTML forms

\SELENA - Two CGI applications from Selena Sol's CGI Script Archives \WRIGHT - Seventeen CGI Scripts from Matt Wright

\EXPLORER - Microsoft Internet Explorer 3.01 for Windows 95 and NT 4.

**\GNU - GNU Licenses** 

\HTML

**\ASSIST - Microsoft Internet Assistants** 

VACCESS
VEXCEL
VPOWERPNT
VSCHED
VWORD

\HOTDOG32 - 32-bit HotDog HTML editor

\HOTMETAL - HoTMetaL HTML editor

\HTMLED32 - HTMLed32 v1.6f

\HTMLVAL - CSE 3310 HTML Validator for Windows 95/NT v1.00

\IMAGEGEN - ImageGen Version 2.1a2 produces HTML Web pages consisting of small in-line GIF images

\INCNTXT

\ICSPIDER - Demo of InContext Spider HTML editor

\WEBIZER - Demo of InContext WebAnalyzer

\W3E - W3e HTML Editor Version 4.2.1 that include HTML, VRML and Java Editor/browser

\WEBEDIT - WebEdit 16-bit and 32-bit HTML editor

\WEBWEV4B - Web Weaver 4.0b

\JAVA

**\APPLETS** - Sample Java Applets

\JAMBA - Free trial version of Jamba for Windows 95/NT

\JAVELIN - Javelin Java IDE

\JDESNPRO - JDesigner Pro database wizard for Java

\JDK - Sun's Java Developer's Kit v 1.0.2 \JPAD - JPad Java IDE \JPADPRO - JPad Pro Java IDE \KAWA - Kawa Java IDE \SCRIPTS - Sample JavaScripts \STUDIOJ - Studio J++ demo

Note: Java Applets and JavaScripts may be installed to your hard drive by running APPLETS.EXE and SCRIPTS.EXE or by unzipping

APPLETS.ZIP and

SCRIPTS.ZIP.

\MEDIA

\GOLDWAVE - v3.03 sound editor, player, and recorder

\MAPTHIS - MapTHIS image map utility

\PSP312 - Paint Shop Pro v3.12 is a full-featured graphics editor and graphic file format converter for Windows

\SNAGIT32 - screen capture utility

\THMPLS - ThumbsPlus v3d-s 32-bit image viewer and browser

\PERL - Perl 4 and 5

\PERL5109 - Perl 5 for Win 32

**\UTILITY** 

\PPTANIM - Microsoft Powerpoint Animation Player & Publisher \VIEWERS

\ACROREAD - Adobe Acrobat viewer

\MS - Microsoft viewers

\EXCEL

\POWERPNT

\WORD

\WINZIP - WinZip for Windows NT/95. \WINZIPSE - WinZip Self-Extractor utility

# **Troubleshooting Common Problems**

# The guide program for the CD doesn't run properly.

The usual cause of this is a damaged or dirty disc. Visually inspect the disc for possible flaws or defects, and clean it properly. You should also test another CD-ROM in your drive. This often reveals setup problems that are not disc-specific. If these procedures fail, you can contact us to get a replacement disc (contact information is at the end of this file).

# The programs run slowly or don't run properly.

Do you have at least the follow amounts of RAM (memory)?

Windows 95: 8 megabytes Windows NT: 8 megabytes

This may sound familiar, but Windows does not run well on anything less than these amounts. If you only have the minimum amount of RAM, the program may run slowly.

If you only have a single-spin CD-ROM drive, the menu program and everything that's displayed in it **will** run slowly.

# Contacting us for support

We cannot help you with computer problems, Windows problems, or 3rd party applications problems, but we *can* assist you with a problem you have with the book or the CD-ROM.

**Note:** Problems with other company's programs on the disc need to be resolved with the company that produced the program or demo.

If you're having problems with the software on the disc, here's how to get in touch with us. Please be prepared to give us information on your computer system and a detailed account of the problem you're experiencing.

#### Internet Email

support@mcp.com

If you're a member of an online services such as CompuServe, America Online, Prodigy, etc., you can send Internet Email through your service.

## Mail

Macmillan Computer Publishing Support Department 201 West 103rd Street Indianapolis, IN 46290

# **Telephone**

(317) 581-3833

### Fax

(317) 581-4773

# Visit Us Online

Internet World-Wide Web (The Macmillan Information SuperLibrary)

http://www.mcp.com/sams

## **Internet FTP**

ftp.mcp.com/pub/sams

## CompuServe

The keyword for our forum is SAMS ("GO SAMS"). We are a part of the Macmillan Computer Publishing forum.